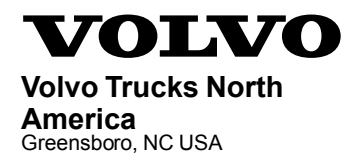

# **Service Program Trucks**

Date Group No. Release Page<br>2.2014 **284 051 01** 1(8) 2.2014 **284 051 01** 1(8)

Engine Control Module (ECM) Software Update D11J, D13J, D16J VAH, VHD, VN

## **SP 284-051, Engine Control Module (ECM) Software Update**

**(February 2014)**

#### **Information**

Software updates with enhancements are available for the engine control module (ECM) for VOLVO D11J, D13J and D16J engines with US2014 emission level on vehicles built before February 7, 2014. Software updates address the following.

- Regenerations in cold climates (below -20°C [-4°F])
- Improved soot level reporting during parked regeneration
- Cold start time delay algorithm
- Piston cooling jet (PCJ) diagnostic fault logic

#### **Tools**

Premium Tech Tool version 2.02.80 or higher

Diagnostic Connector 88890304

Communication Interface 88890300 with firmware 1.12.0.2 or higher

**Note:** Check Premium Tech Tool version by clicking on Help tab and then click on "About Tech Tool".

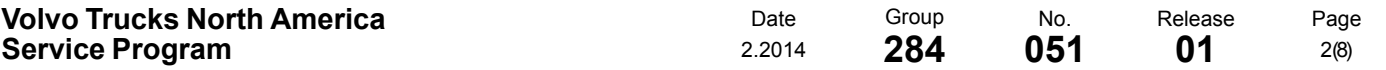

### **Procedure**

#### **DANGER**  $\triangle$

Do not attempt to repair or service this vehicle without having sufficient training, the correct service literature and the proper tools. Failure to follow this could make the vehicle unsafe and lead to serious personal injury or death.

- 1 Verify service program eligibility by checking service program status in eWarranty.
- 2 Secure the vehicle for service by parking it on a flat level surface, applying the parking brake, chocking the rear wheels, and placing the transmission in neutral.
- 3 Connect Premium Tech Tool (PTT) to the vehicle diagnostics connector using the 16 pin OBD cable 88890304 and Communication Interface 88890300. Connect the PC to a functional LAN or modem connection and a 120 Volt AC source.
- 4 Turn the ignition switch "ON".
- 5 Log in to PTTand Identify Vehicle is displayed.

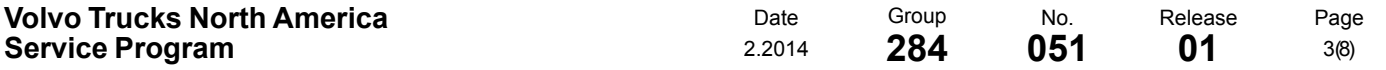

6 Once the vehicle has been identified, enter the Work Order Number information, then click Start Work.

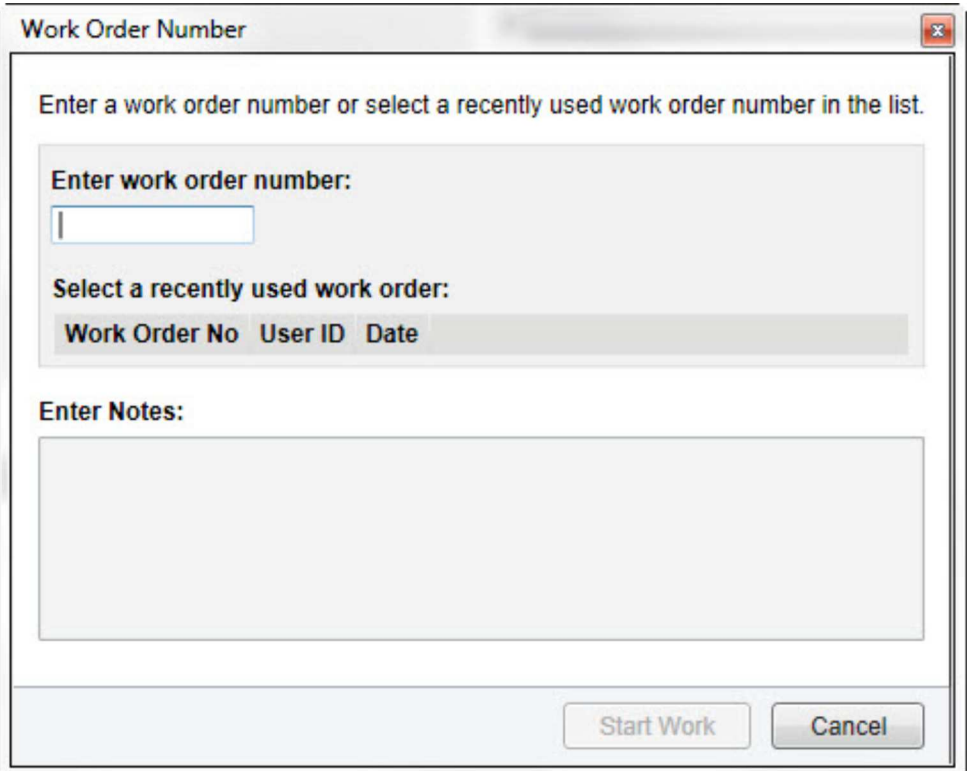

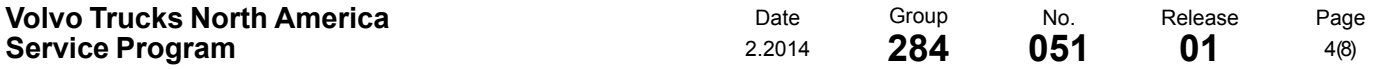

7 From the Main Menu select Program and **then** Program Control Unit 1700-08-03-39. Then click Start.

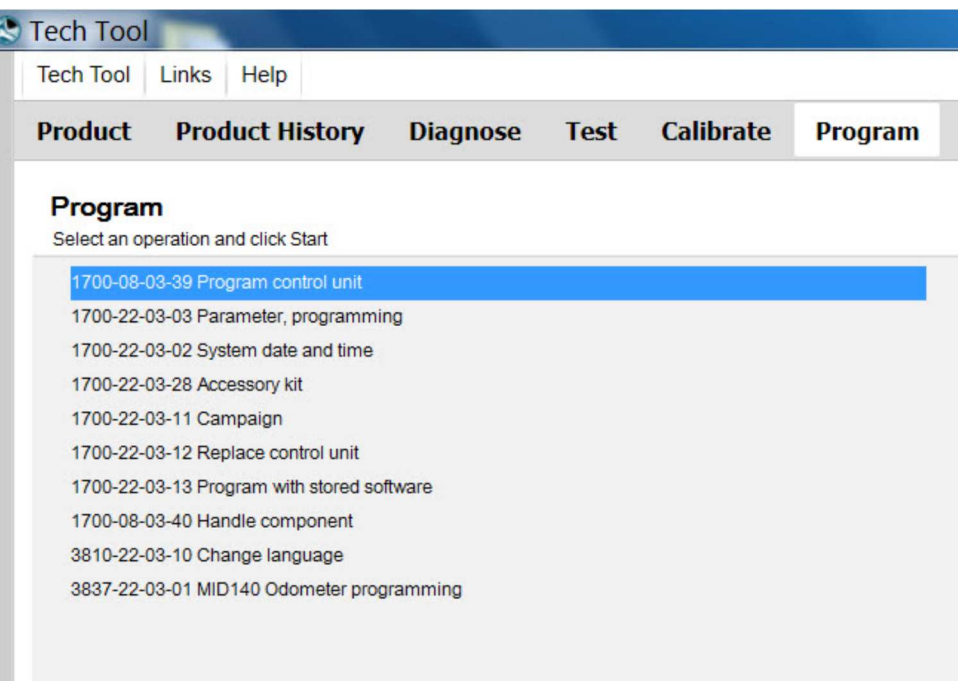

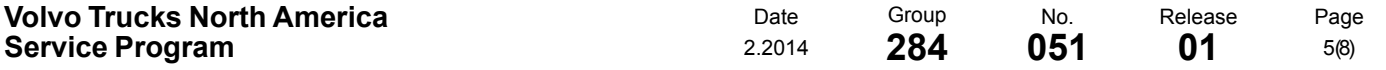

8 Select a Control Unit from the list. For this campaign, update the engine control module (EMS).

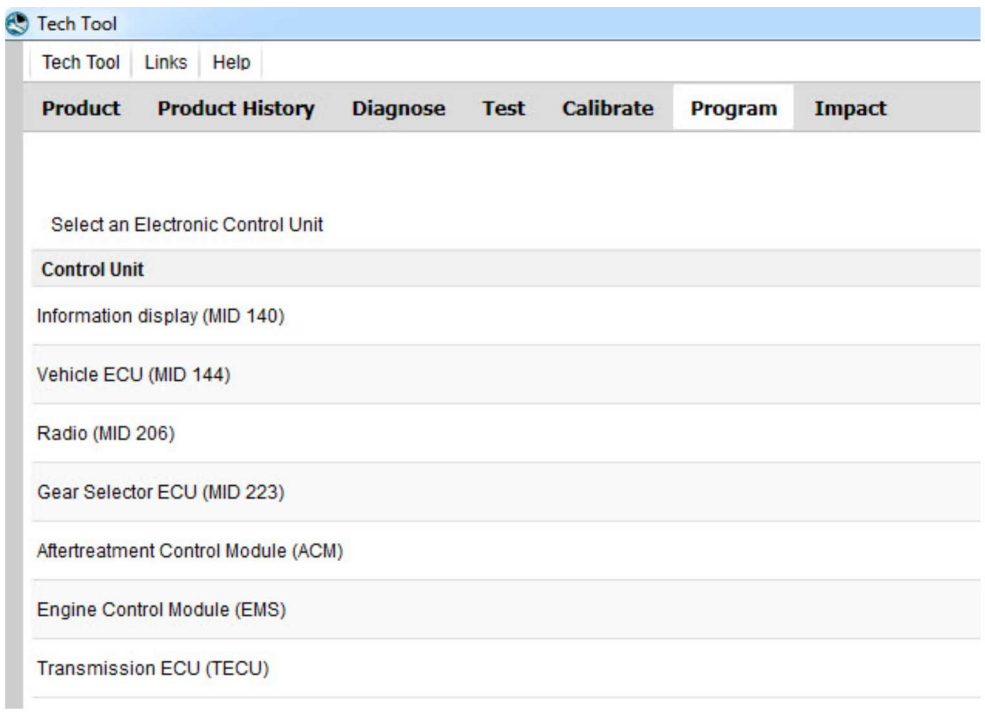

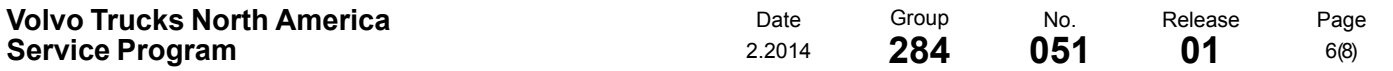

9 Select Program to update the control unit with the latest software.

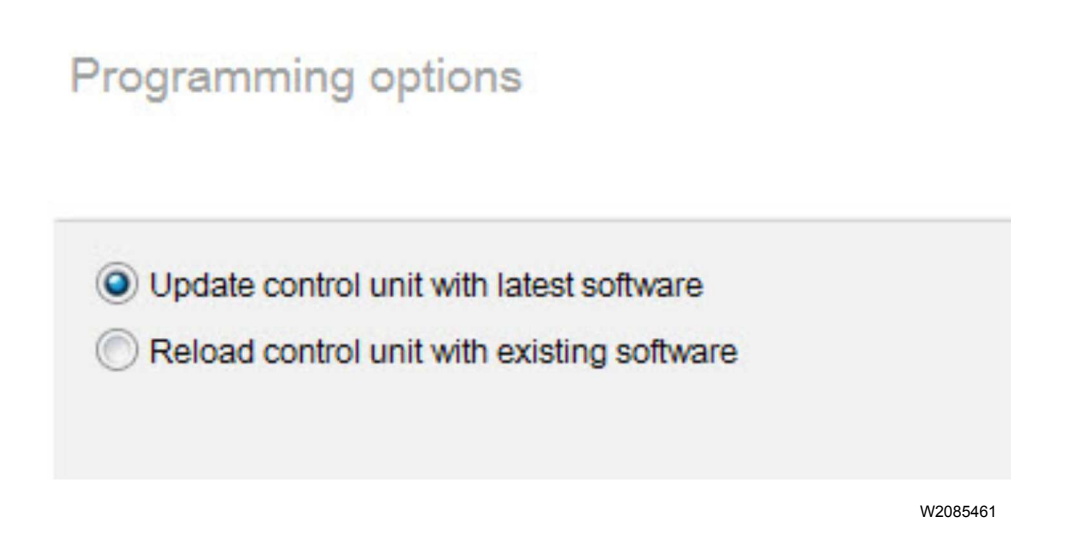

10 Certain conditions must be met to continue with programming: battery voltage above 10v, parking brake applied, and ignition key in ON position with engine not running. When all conditions have been met, click Continue to proceed with programming.

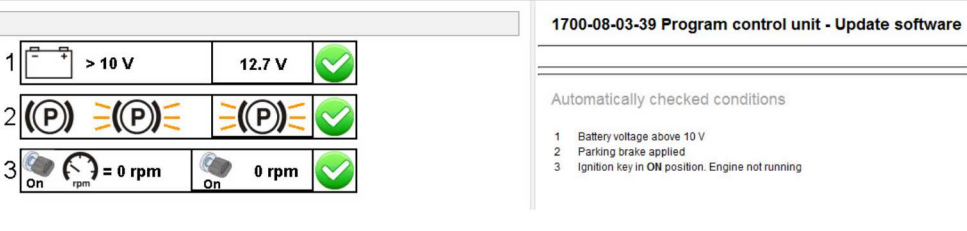

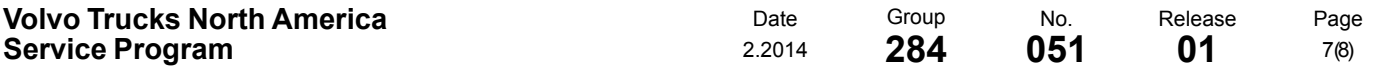

11 Select "I accept" to agree to the terms and press Continue to proceed.

**Note:** For North America, the programing is **NOT**chargeable. An invoice will not be generated.

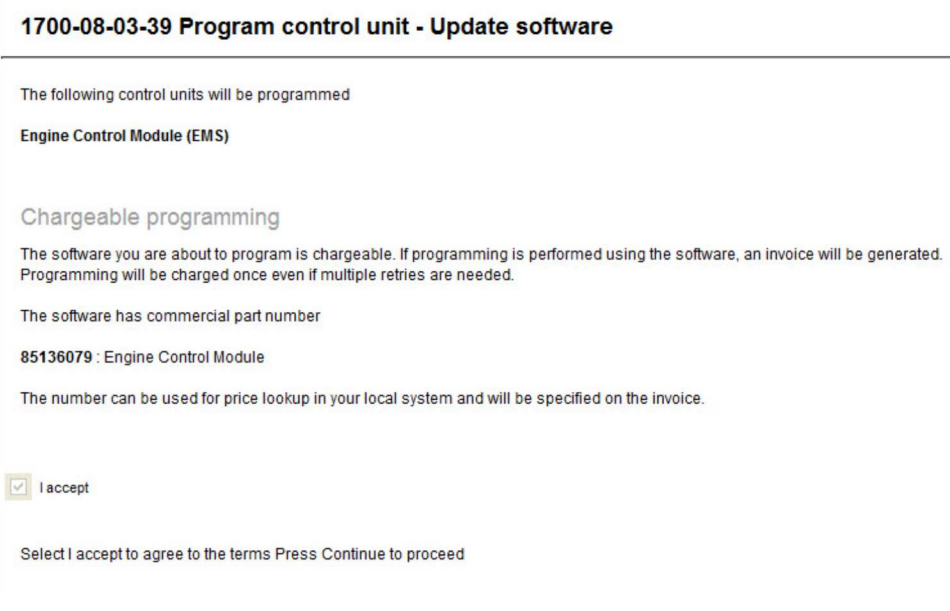

W2085462

12When EMS programming is complete, click Exit to return to the main menu. 13 Clear any diagnostic trouble codes (DTC) and Finish Work.

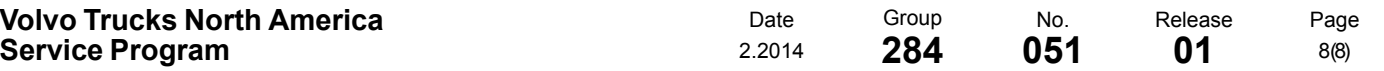

#### **Reimbursement**

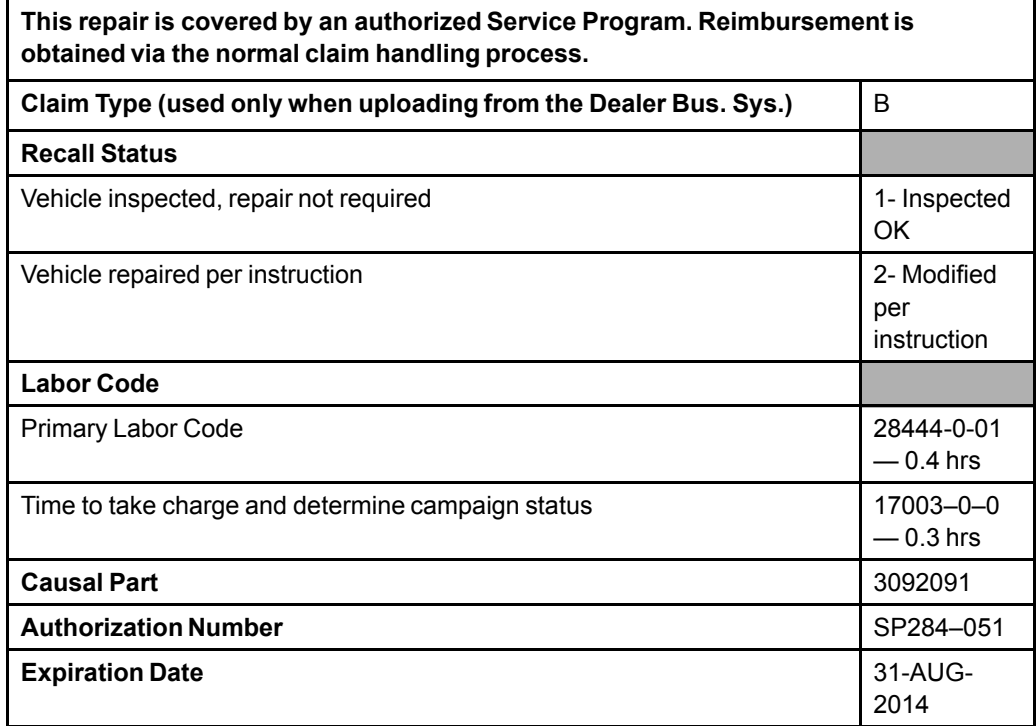

**Note:** Take Charge Time is not included in the Labor Code for this operation. Take charge may be eligible but can only be used once per repair visit. If vehicle is having other warranty repairs performed, take charge should be charged to the warranty repair, otherwise take charge can be charged to this service program.